# Build Location Apps on iOS with Swift

Use Apple Maps, Google Maps, and Mapbox to Code Location Aware Mobile Apps —

Jeffrey Linwood

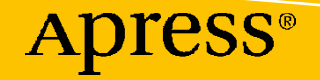

# **Build Location Apps on iOS with Swift**

**Use Apple Maps, Google Maps, and Mapbox to Code Location Aware Mobile Apps**

**Jeffrey Linwood**

Apress<sup>®</sup>

#### *Build Location Apps on iOS with Swift: Use Apple Maps, Google Maps, and Mapbox to Code Location Aware Mobile Apps*

Jeffrey Linwood Austin, TX, USA

#### ISBN-13 (pbk): 978-1-4842-6082-1 ISBN-13 (electronic): 978-1-4842-6083-8 <https://doi.org/10.1007/978-1-4842-6083-8>

#### Copyright © 2020 by Jeffrey Linwood

This work is subject to copyright. All rights are reserved by the Publisher, whether the whole or part of the material is concerned, specifically the rights of translation, reprinting, reuse of illustrations, recitation, broadcasting, reproduction on microfilms or in any other physical way, and transmission or information storage and retrieval, electronic adaptation, computer software, or by similar or dissimilar methodology now known or hereafter developed.

Trademarked names, logos, and images may appear in this book. Rather than use a trademark symbol with every occurrence of a trademarked name, logo, or image we use the names, logos, and images only in an editorial fashion and to the benefit of the trademark owner, with no intention of infringement of the trademark.

The use in this publication of trade names, trademarks, service marks, and similar terms, even if they are not identified as such, is not to be taken as an expression of opinion as to whether or not they are subject to proprietary rights.

While the advice and information in this book are believed to be true and accurate at the date of publication, neither the authors nor the editors nor the publisher can accept any legal responsibility for any errors or omissions that may be made. The publisher makes no warranty, express or implied, with respect to the material contained herein.

Managing Director, Apress Media LLC: Welmoed Spahr Acquisitions Editor: Aaron Black Development Editor: James Markham Coordinating Editor: Jessica Vakili

Distributed to the book trade worldwide by Springer Science+Business Media New York, 233 Spring Street, 6th Floor, New York, NY 10013. Phone 1-800-SPRINGER, fax (201) 348-4505, e-mail orders-ny@springer-sbm.com, or visit www.springeronline.com. Apress Media, LLC is a California LLC and the sole member (owner) is Springer Science + Business Media Finance Inc (SSBM Finance Inc). SSBM Finance Inc is a **Delaware** corporation.

For information on translations, please e-mail booktranslations@springernature.com; for reprint, paperback, or audio rights, please e-mail bookpermissions@springernature.com.

Apress titles may be purchased in bulk for academic, corporate, or promotional use. eBook versions and licenses are also available for most titles. For more information, reference our Print and eBook Bulk Sales web page at http://www.apress.com/bulk-sales.

Any source code or other supplementary material referenced by the author in this book is available to readers on GitHub via the book's product page, located at www.apress.com/ 978-1-4842-6082-1. For more detailed information, please visit http://www.apress.com/ source-code.

Printed on acid-free paper

### **Table of Contents**

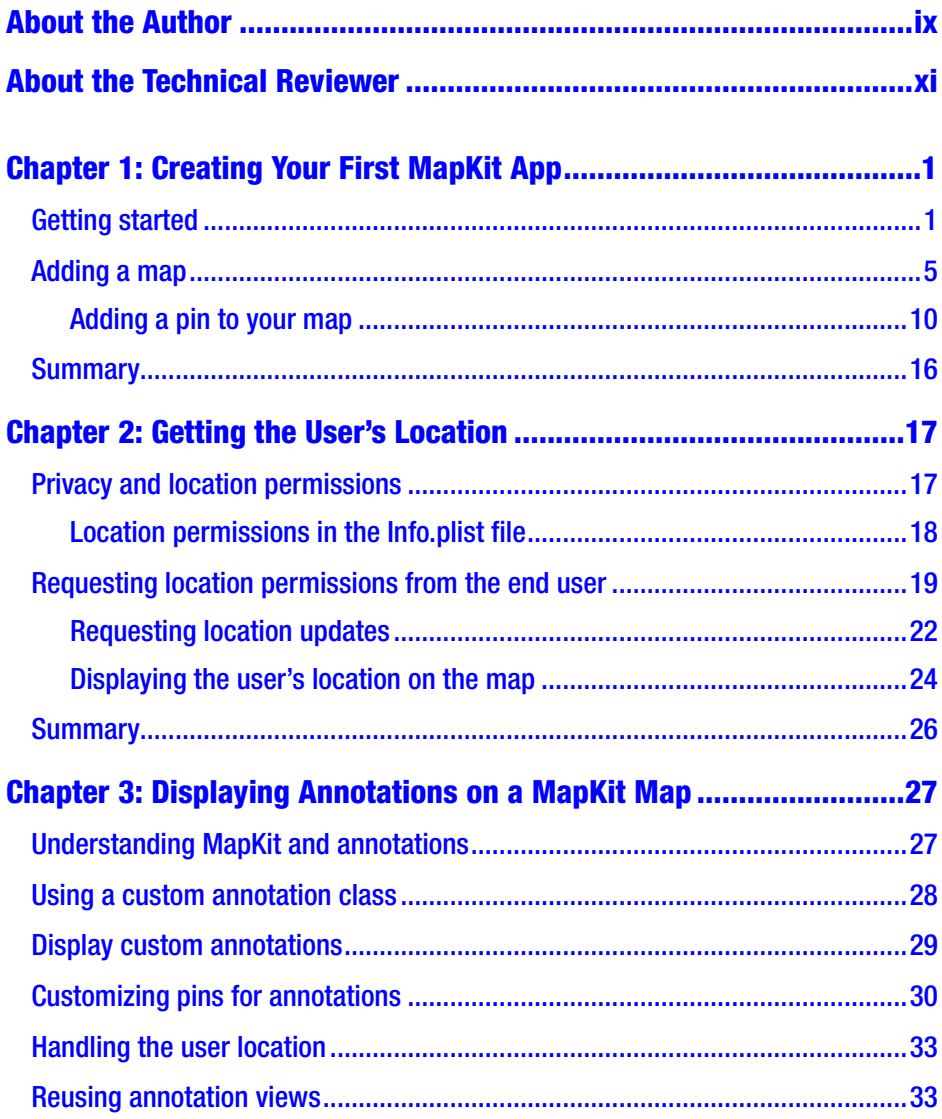

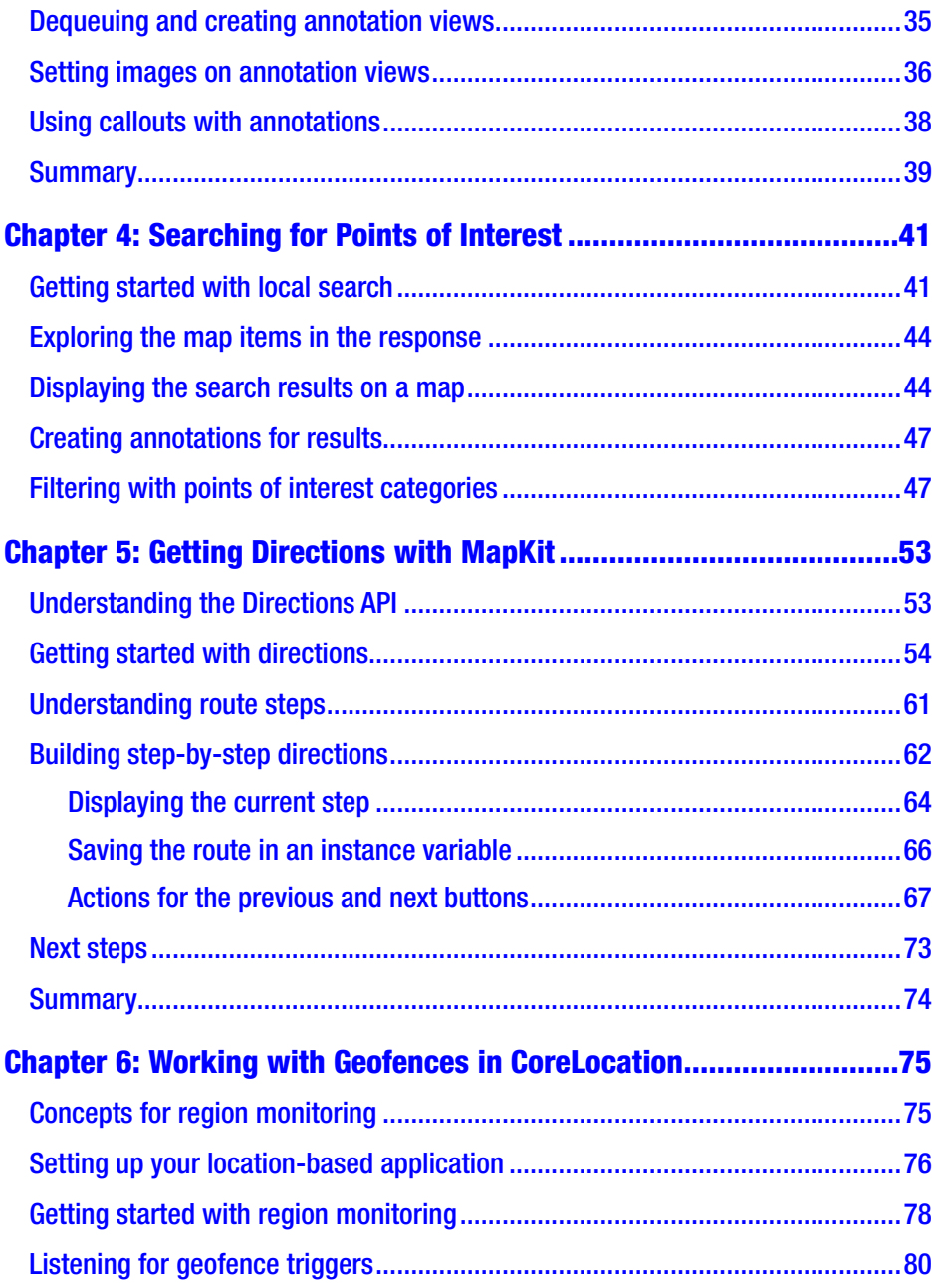

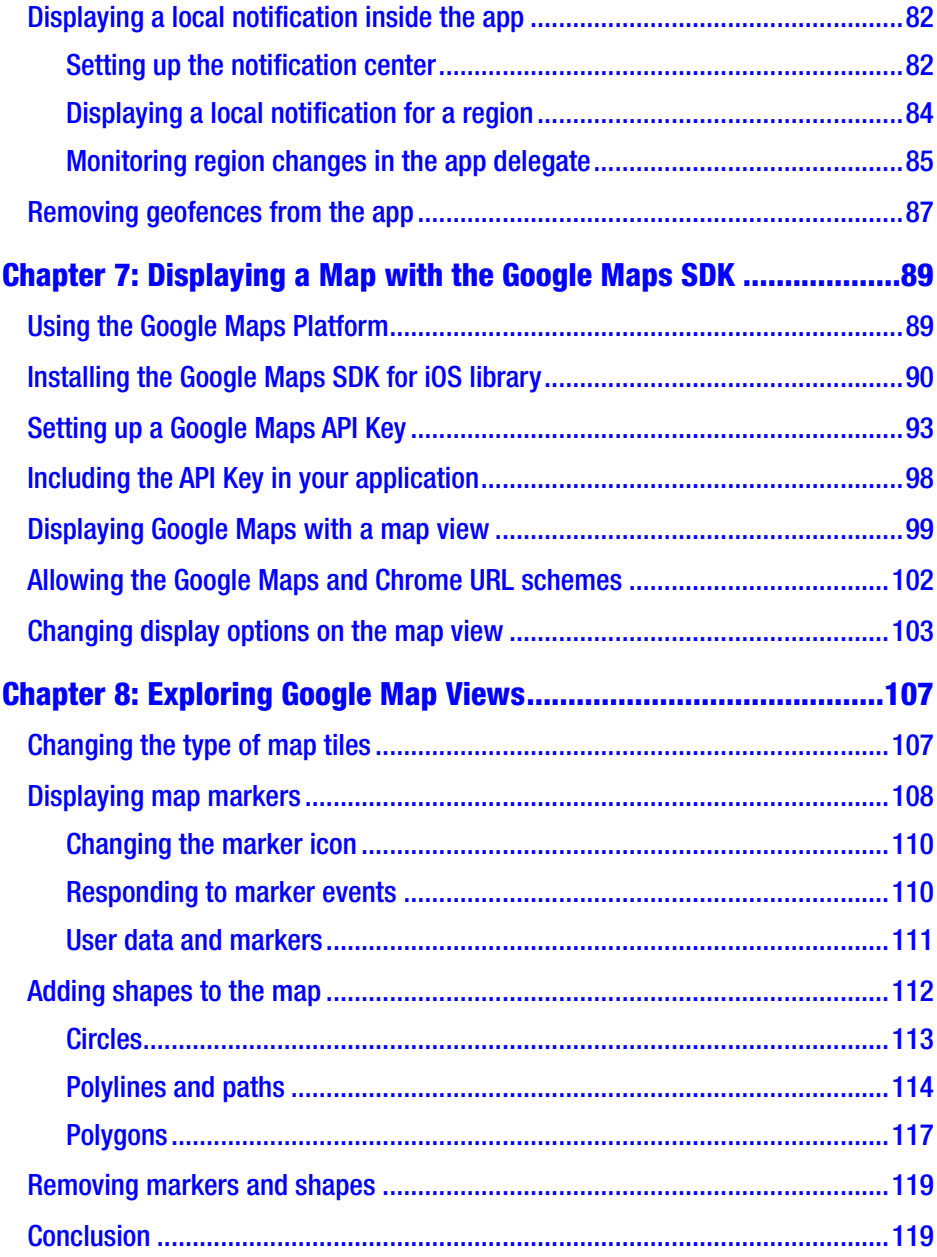

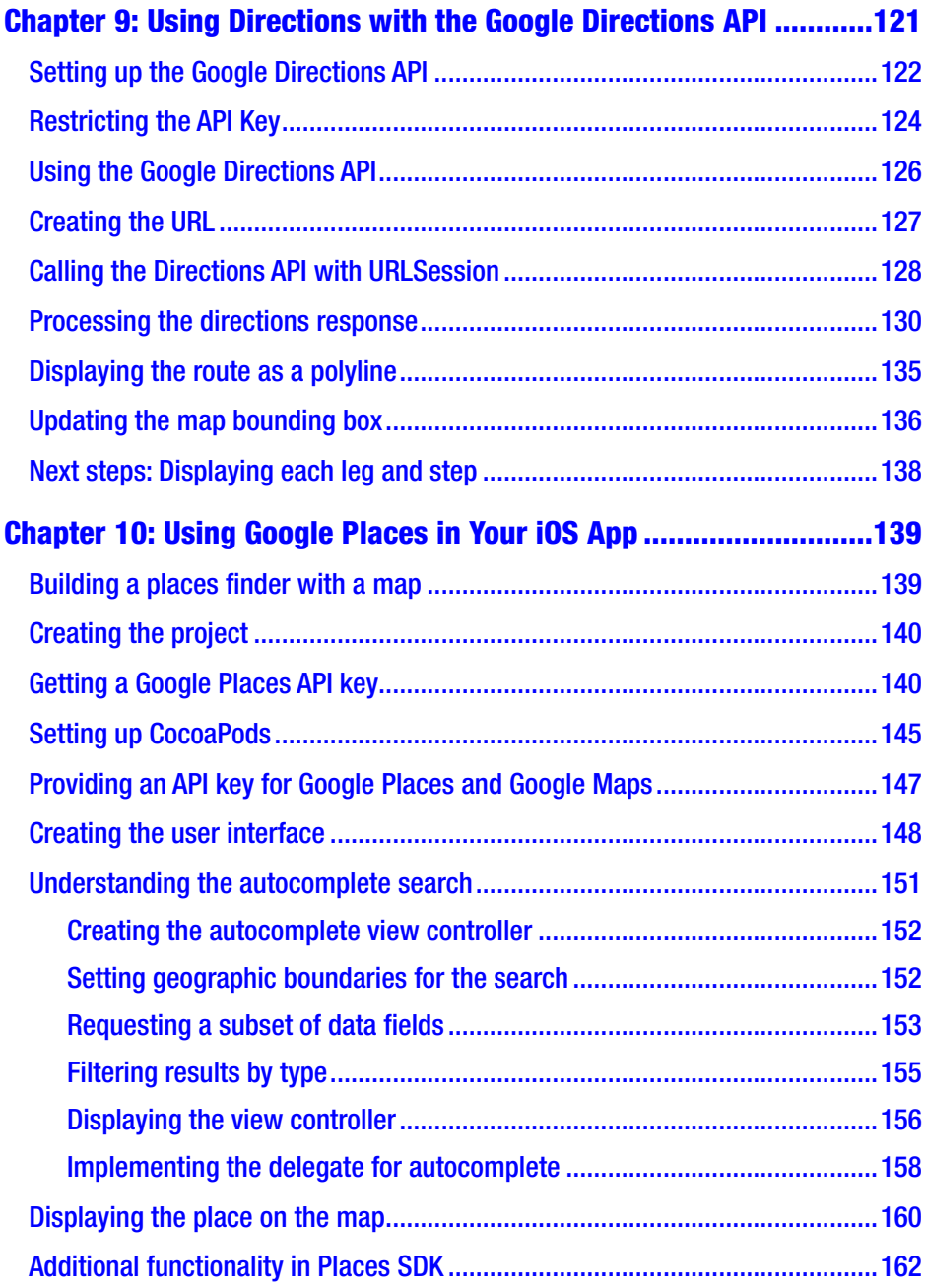

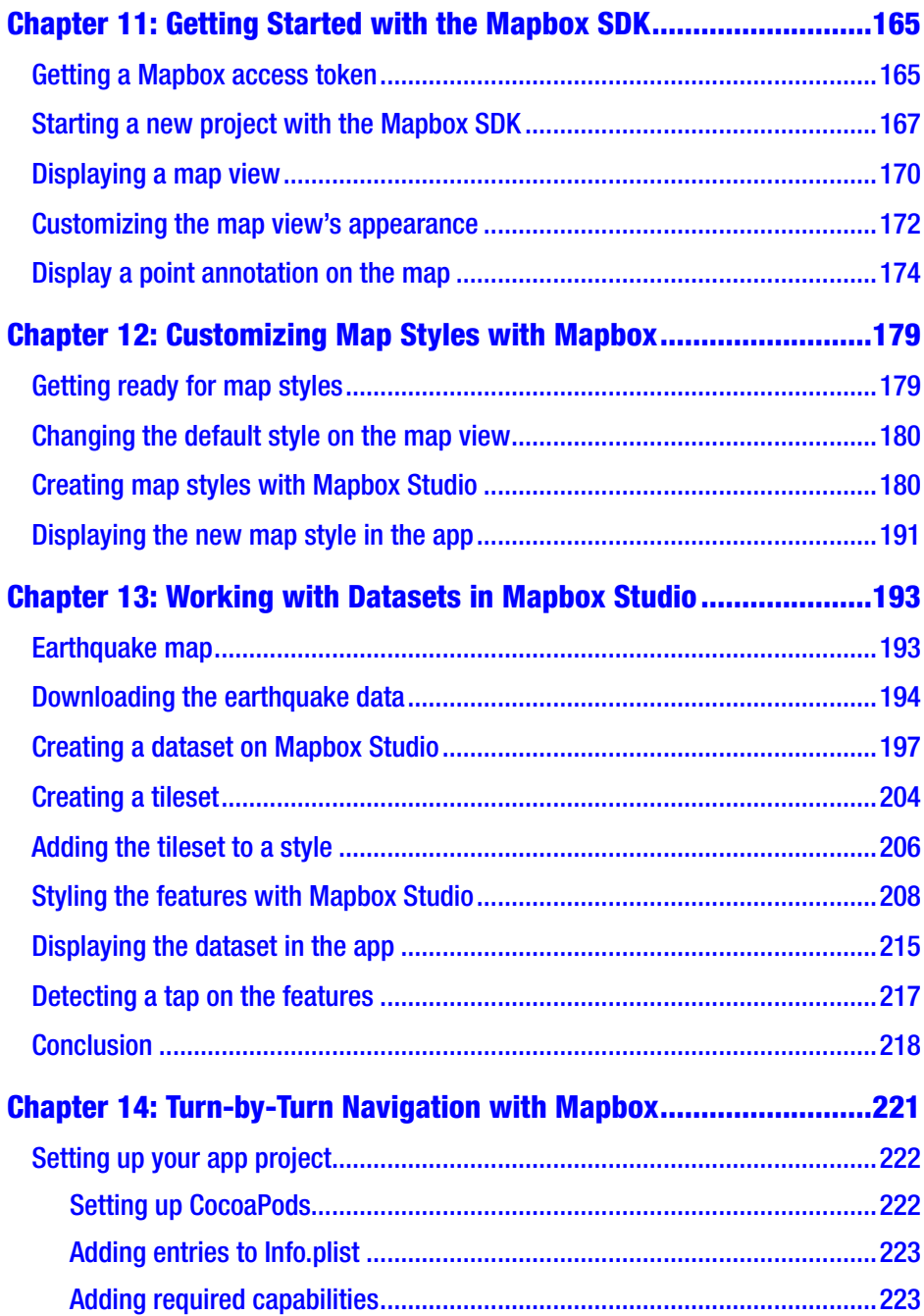

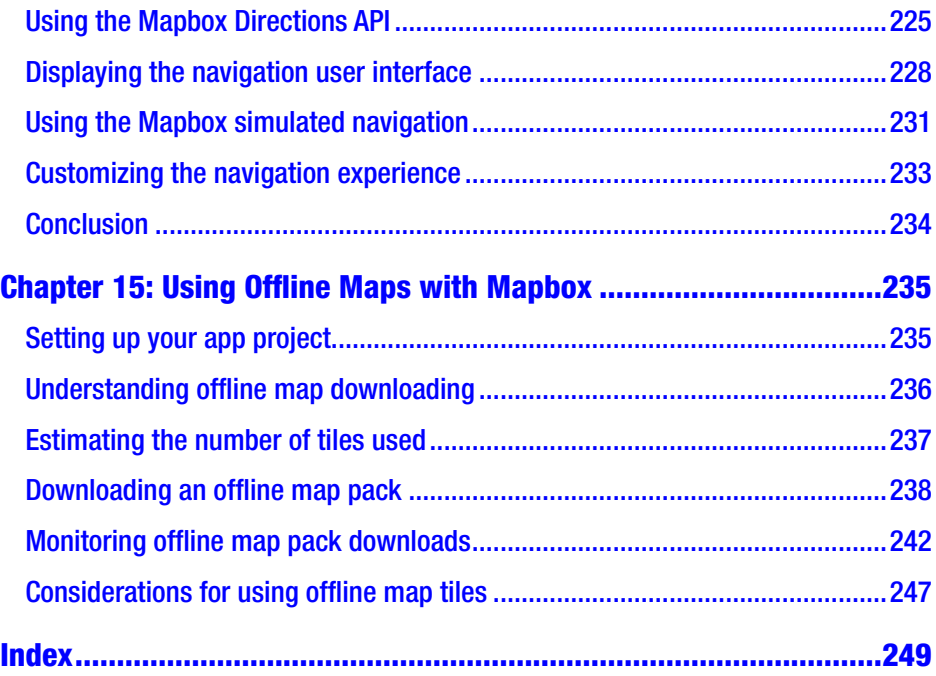

## <span id="page-9-0"></span>**About the Author**

**Jeffrey Linwood** is an experienced software developer who has worked on many iOS and Android apps that use maps or location functionality. He's also taught and mentored college student application teams as they develop their first iOS apps. While teaching, he noticed a lack of good sample applications and tutorials for map and location applications. Jeff also enjoys running, hiking, and spending time with his wife, Clover, in Austin, Texas. You can follow Jeff on Twitter at @jefflinwood, or on his blog, <https://www.jefflinwood.com>.

# <span id="page-10-0"></span>**About the Technical Reviewer**

**Felipe Laso** is a Senior Systems Engineer working at Lextech Global Services. He's also an aspiring game designer/programmer. You can follow him on Twitter at @iFeliLM or on his blog.

### <span id="page-11-0"></span>**CHAPTER 1**

# **Creating Your First MapKit App**

This book will be project based – starting out simple and then getting more complicated. With that in mind, our first iOS app will only be one screen that displays a map. That map will have one pin on it, with the location of my city, Austin, Texas. Feel free to use your own town for this example, of course!

### Getting started

The first step is to make sure that you have a recent version of Xcode (at the time of writing, Xcode 11) installed on your Mac. If you're using earlier versions of Xcode, this code may not compile, and you may not be able to follow directions. Xcode is free and may be downloaded from the Mac App Store or from Apple's developer portal.

We'll also be using the Swift programming language, instead of Apple's older programming language for iOS, Objective-C. Almost all of this book would be directly applicable to an Objective-C application. The underlying application programming interfaces (APIs) used in iOS are generally the same.

The Swift language has been evolving since its first release. This book uses Swift 5, which is supported in Xcode 10 and above.

Go ahead and open up Xcode, and create a new application. We'll be creating a new Single View Application (Figure 1-1).

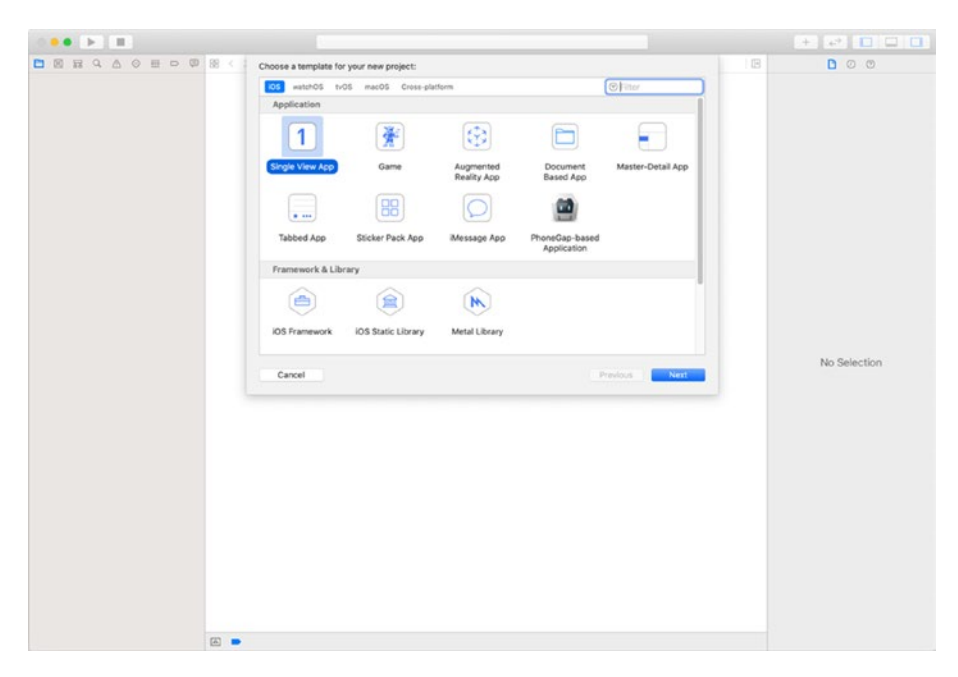

#### *Figure 1-1. New project window in Xcode*

Click the Next button, and then name your new project on the options dialog, as seen in Figure [1-2](#page-13-0). I'm going to call the new application FirstMapsApp and give it an organization identifier of com. buildingmobileapps.maps and use my name for the Organization Name.

Be sure to choose Swift as the Language.

For this project, we will not be using SwiftUI – we will be using UIKit as the application framework. Leave the SwiftUI check box unchecked.

We do not need to include Core Data in our project – Core Data is an Apple technology used for storing data locally on iOS, and we won't need it for this example. We won't be using Core Data in this book.

You can also uncheck Include Unit Tests and Include UI Tests, as we won't be setting up any tests for this project.

<span id="page-13-0"></span>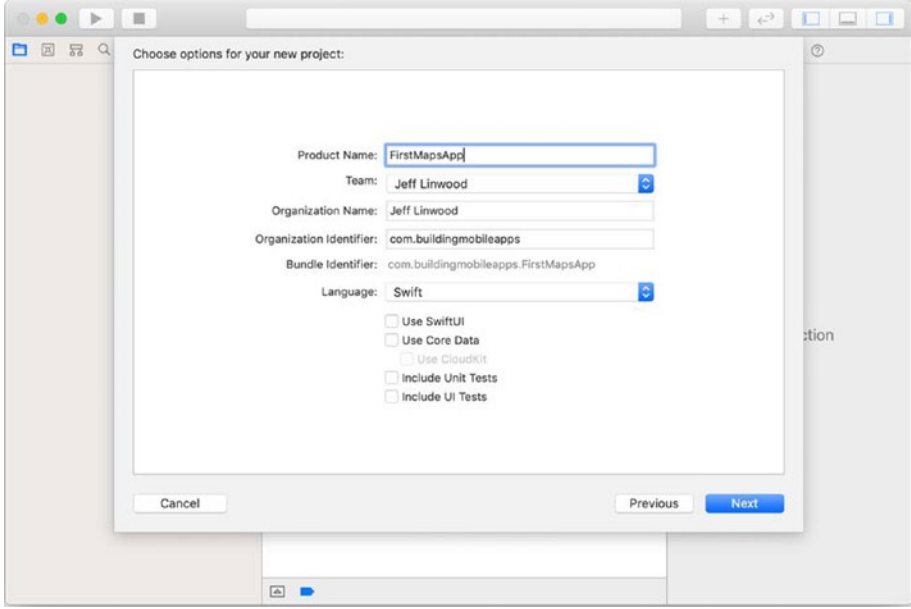

*Figure 1-2. New project options for an iOS app*

Click Next, and save the project in a convenient location. You can create a Git repository for your code if you want, but we won't be directly addressing source control in this book. It's always a good idea to keep up with Git commits as your project goes along, so that you can easily roll back to a working copy.

After saving your project, Xcode will open your project and present an overview of your application (Figure [1-3](#page-14-0)).

<span id="page-14-0"></span>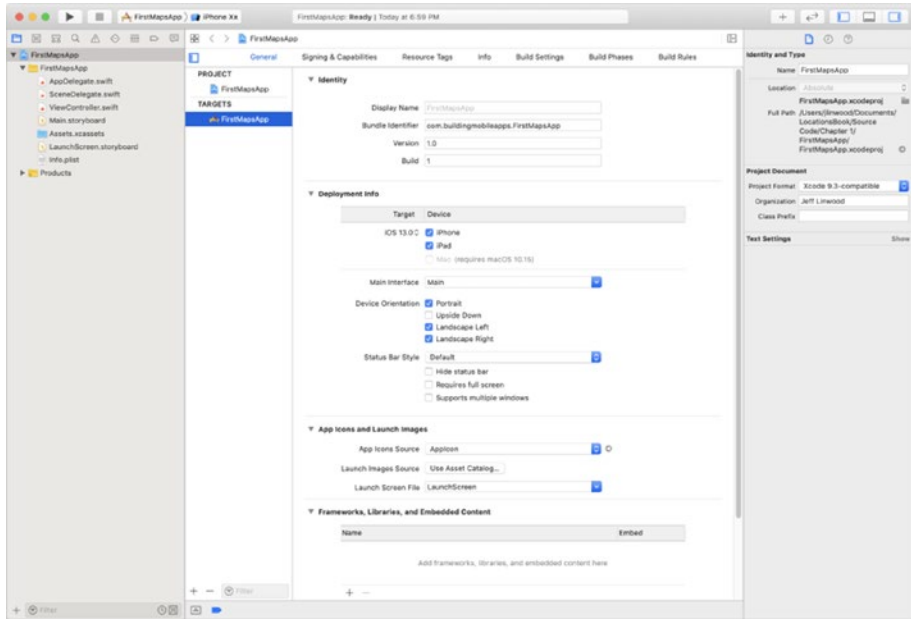

*Figure 1-3. Project overview*

You should now have a working Xcode project – go ahead and run it in one of the iOS Simulators, for instance, the iPhone XR (Figure [1-4](#page-15-0)).

<span id="page-15-0"></span>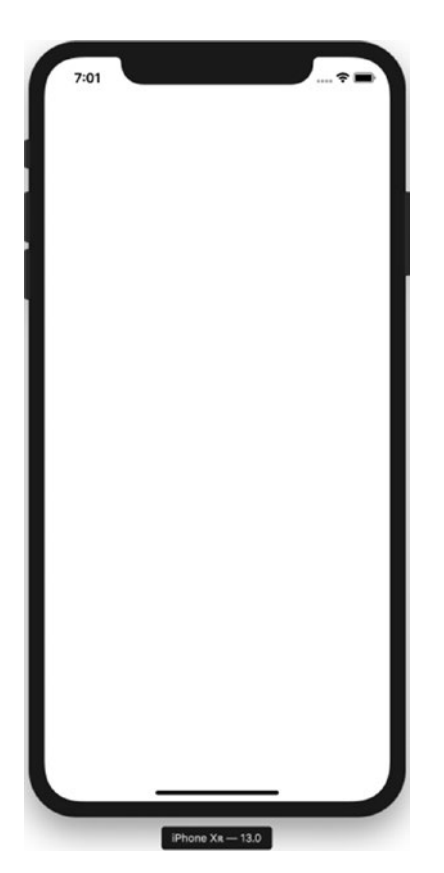

*Figure 1-4. New iOS application running in a simulator*

You should expect to see a blank screen, as we have not written any code for our application yet. If you do, your development environment is set up and ready to go for the rest of this chapter.

### Adding a map

Now it's time to add a map to our view controller. Select the storyboard on the left-hand side; it is the file named Main.storyboard. Once the storyboard opens, select the View Controller Scene.

In the upper right-hand corner of your Xcode window, choose the leftmost button (the Object library), which is the button with the plus sign in the previous figure, as shown in Figure 1-5.

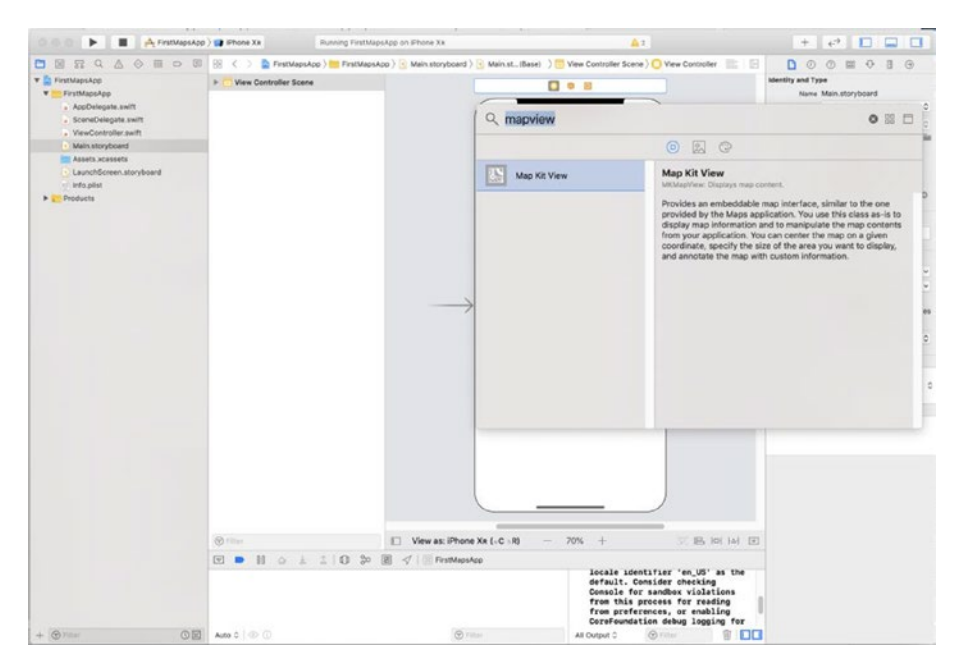

*Figure 1-5. Choosing an MKMapView map from the Object library in Xcode*

Either type Map into the search box underneath the list or scroll down until you find the Map Kit View. Once you have found the Map Kit View, drag it onto your view controller (Figure [1-6\)](#page-17-0).

<span id="page-17-0"></span>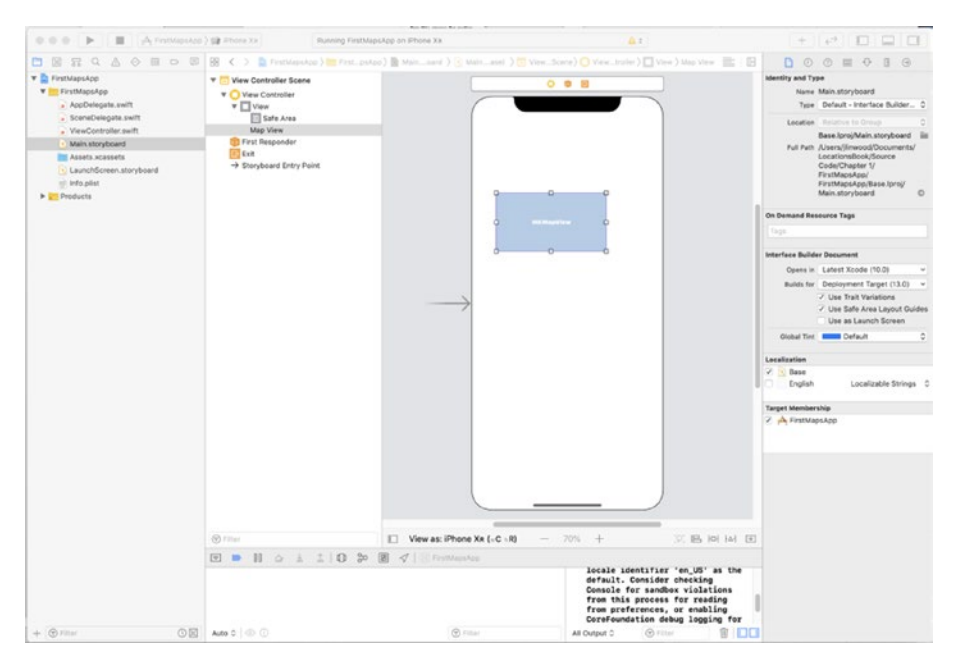

*Figure 1-6. Map View on storyboard*

The map view won't automatically expand to fill the whole screen, so you will need to do that yourself by dragging the edges of the map view to fill the extent of the view. In Figure [1-7,](#page-18-0) you can see how the map view fills the entire view controller on an iPhone XR device with a notch at the top.

<span id="page-18-0"></span>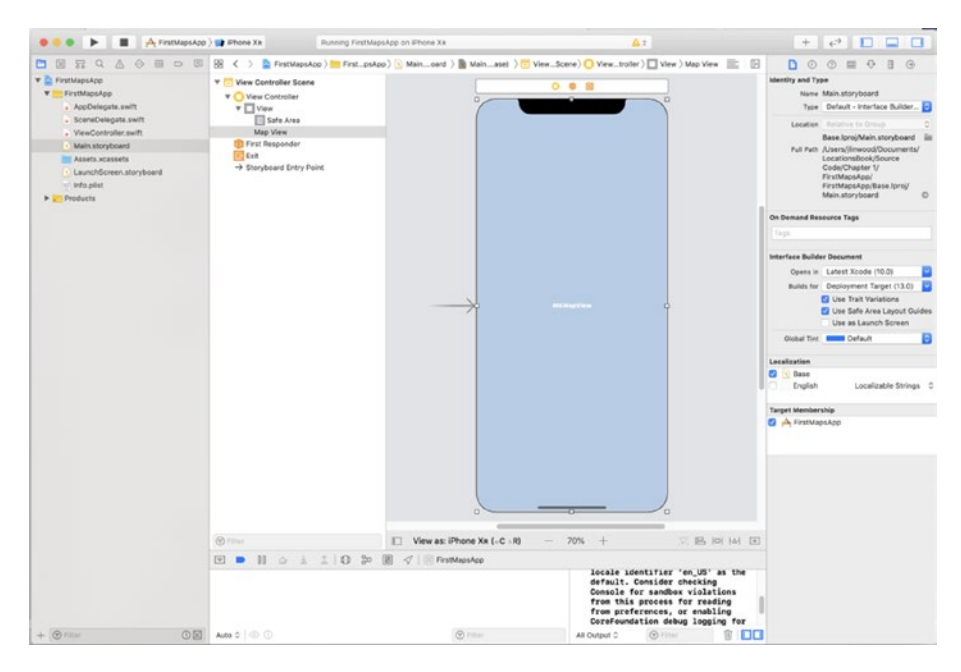

*Figure 1-7. Map View fills view*

Even though we dragged the edges of the map view out to the edges of the view controller's view, that doesn't mean that the map view will use the entire screen on all sizes of the iPhone and iPad. To make the map view fill the view controller's view (also known as its parent view), we will need to add constraints to the map view.

On the right-hand side of the toolbar underneath your view controller, you will see five icons – the first icon is usually grayed out. The third icon (Add New Constraints) opens up the Add New Constraints dialog box, which we can use for our layouts.

Uncheck the "Constrain to margins" check box, as we are going to fill the entire view with the map, not leaving any margins. Go ahead and select the faint dashed red line for all four constraints (top, bottom, left, and right). After selecting them, make sure that all of the values are 0, and press the "Add 4 Constraints" button (Figure [1-8\)](#page-19-0).

<span id="page-19-0"></span>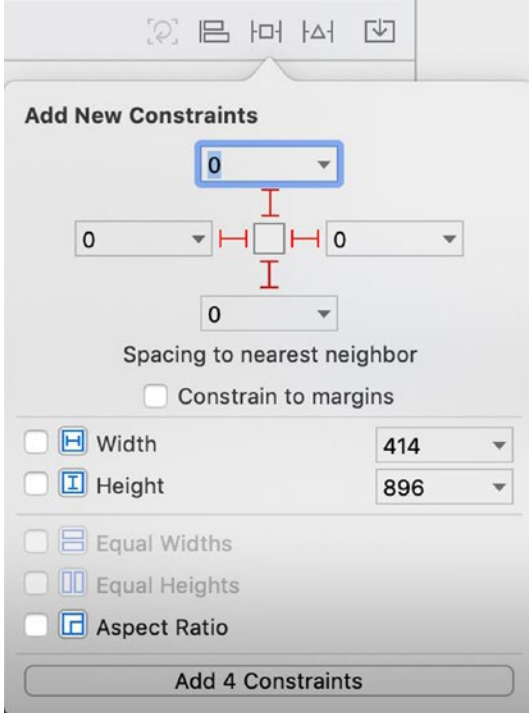

#### *Figure 1-8. Adding constraints to a Map View*

Your map view will now properly fill up the entire screen on an iPhone or iPad. If you would like to double-check this, select the Map View on the storyboard. Next, choose the fifth icon on the right-hand side, the Size Inspector, and you will see that you have constraints for all four sides of your Map View.

Now try running your iOS app, and you will see that you have a nice, large map on your app – as seen in Figure [1-9](#page-20-0).

<span id="page-20-0"></span>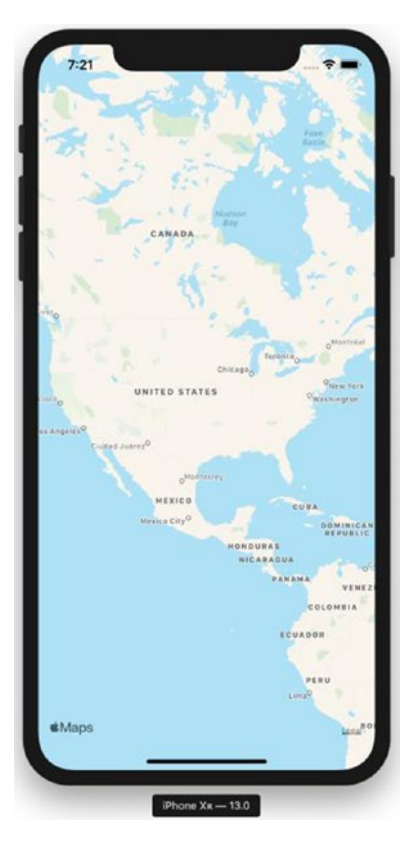

*Figure 1-9. An iOS app with a full-screen map view*

This was a pretty straightforward process to get the map up and running and didn't even involve writing any code in Swift.

### Adding a pin to your map

Now that we have our map, it's time to add a pin that shows our home city!

Before we add the pin to the map, we will need to create an outlet for the map, named mapView, using Xcode's Assistant. While you have the Main.storyboard editor open, choose the **Assistant** view from the **Editor** menu. You'll see the ViewController class open up next to your view controller in the storyboard (Figure [1-10](#page-21-0)).

<span id="page-21-0"></span>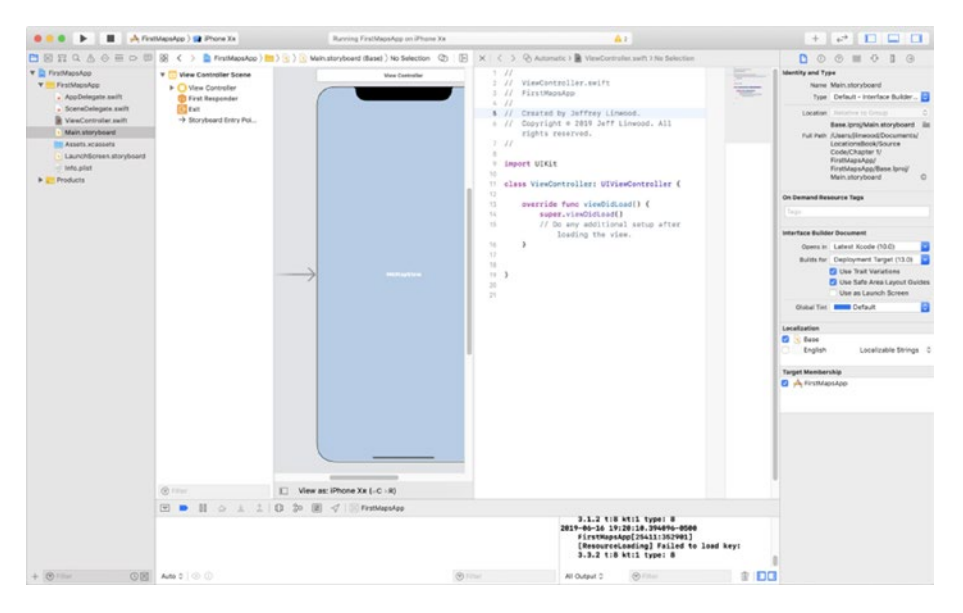

*Figure 1-10. Xcode Editor and Assistant view*

Select the map view on the storyboard or on the outline view, hold down the Control key, and then drag an outlet into the ViewController class, as shown in Figure [1-11](#page-22-0).

<span id="page-22-0"></span>

| ٠                                                                                                    | A FirstMapsApp > 12 Phone Xx                                                                                                    | Ratying FirstMapsApp on iPhone Xx   | Ar.                                                                                                    |                                                                                                    |
|----------------------------------------------------------------------------------------------------|----------------------------------------------------------------------------------------------------|-------------------------------------|----------------------------------------------------------------------------------------------------|----------------------------------------------------------------------------------------------------|
| <b>Y</b> PreMapsApp<br><b>Y</b> FirstMapsApp<br>. AppDelegate.xwift<br>- ScenaDelegate.swift<br><b>B</b> VanController swift<br>· Main storyboard<br><b>ISS Assets acassets</b><br>LaunchScreen.storyboard<br>Taho, phot<br><b>P</b> Products | <b>v</b> [1] View Controller Scene<br><b>Y</b> C View Controller<br>$\mathbf{v}$ $\Box$ Vew<br><b>Ell</b> Safe Area<br><b>Map View</b><br>> El Constraints<br><b>TO First Responder</b><br><b>CE Exit</b><br>+> Storyboard Entry Pol | 0.0.8<br><b>MANUFERS</b>            | 1/1<br>1 // VisuControllar.swift<br>1 // FirstRapsApp<br>$1 - 22$<br>5 // Created by Jeffrey Linmood.<br>+ // Copyright = 2019 Jeff Linwood, All<br>rights reserved.<br>$7 - 11$<br>٠<br>+ import UIKit<br>$10 -$<br>!! class ViewController: UIViewController {<br>12<br>$\circ$<br>override func vi Insert Outlet or Outlet Collection<br>$\mathbf{r}$<br>super.vissOid(cad()<br>11.<br>// Oo any additional setup after<br>13<br>loading the view.<br>$\sim$<br>$\sqrt{2}$<br>18<br>$11 - 3$<br>$^{26}$<br>$\mathbb{R}^2$ | 000 000<br><b>Identity and Type</b><br>50.<br>÷<br>Name Main.storyboard<br>Type Default - Interface Builder<br>Location Statement to Consum-<br>Base.iproj/Main.storyboard<br>Full Path /Users/Stranock/Documents/<br>LocationsBook/Source<br>Code/Chapter 1/<br><b>FirstMapsApp/</b><br>FirstMapsApp/Base.lproj<br>Main.storyboard<br>On Demand Resource Tags<br><b>Tags</b><br>Interface Builder Document<br>Opera in Latest Kcode (10.0)<br>Builds for Deployment Target (13.0)<br><b>E2 Use Trait Variations</b><br><b>C</b> Use Safe Area Layout Guides<br>Use as Launch Screen<br><b>Olokal Tist Black</b> Default<br>Localization<br>2.644<br>C English<br>Localizable Strings C<br><b>Target Membership</b><br><b>D</b> A FITMAINADO |
|                                                                                                    | @ Filter                                                                                                    | --<br>U View as: iPhone Xx (-C - 9) | 3.1.2 til ktil type: 8<br>2019-06-16 19:20:10.394096-0500<br>FirstWapsApp[25411:352901]<br>[ResourceLoading] Failed to load key:<br>3.3.2 t:8 kt:1 type: 8                                                                                                    |                                                                                                    |
| $+10$ Film                                                                                                    | <b>©图 Am 0 © ①</b>                                                                                                    |                                     | @ Filmet<br>All Output C<br><b>CO</b> Filter                                                                                                    | $B$ DC                                                                                                    |

*Figure 1-11. Creating an outlet*

After creating the outlet, name the outlet mapView in the dialog box that appears (Figure 1-12).

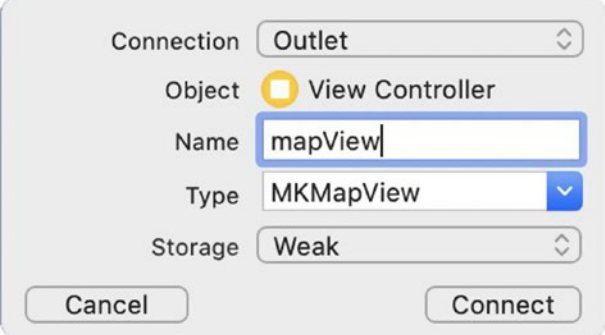

*Figure 1-12. Naming the outlet*

You'll notice that the ViewController class will no longer compile – that is because our map is an MKMapView, part of the MapKit framework. We need to import this framework into our ViewController class so that we

can use classes from the MapKit framework. Otherwise, Xcode will show errors when we try and build our project.

Add the following line right below the import UIKit statement to import the MapKit framework.

import MapKit

Beyond maps themselves, the MapKit framework has a wide range of functionality. With MapKit, we represent locations on the map as annotations. Annotations implement the MKAnnotation protocol, which consists of a latitude and longitude coordinate pair and an optional title and subtitle. The MapKit framework comes with a basic implementation of MKAnnotation, the MKPointAnnotation class, but for most apps, you will want to create your own implementation of MKAnnotation. In this chapter, we will use MKPointAnnotation, but the later chapters of this book will use our own implementation, so you can see how it works both ways.

Once you have an annotation (or many annotations), you can just add it to the map using the addAnnotation() or addAnnotations() method on the MKMapView class.

Annotations are not the actual pin that the map displays – those are annotation views, which are subclasses of the MKAnnotationView class. By default, you will get an MKPinAnnotationView, which is the standard red pin that you see in many mapping apps. You can customize the pin color a little, but for most apps, you will want to put in your custom images. We'll use our own custom images in the next chapters of this book.

To create an annotation as an MKPointAnnotation, we do need to be able to create a coordinate, which we can do with CLLocationCoordinate2DMake(). For our purposes in this chapter, we are going to add all of the code to the viewDidLoad() method in the ViewController class. Xcode created this method for you when you generated a new project.

This method is currently empty except for a call to super.viewDidLoad(). Leave that line of code in the viewDidLoad() method, and place this code beneath that.

Pass in the latitude and the longitude (as double values) to create the coordinate. The MKPointAnnotation will need this coordinate set, such as in the following code:

```
 let austin = MKPointAnnotation()
 austin.coordinate = CLLocationCoordinate2DMake(30.25, -97.75)
```
The longitude for Austin is going to be negative, because Austin, Texas, is in the Western Hemisphere. The latitude is positive because the city is in the Northern Hemisphere.

To give the annotation a title, we can simply set the title property

austin.title = "Austin"

And then after setting the title and coordinate properties, we can call one method on the map view to add the annotation

mapView.addAnnotation(austin)

Run this class (Listing 1-1), and you will see the iPhone app displaying the Austin pin, after you scroll the map to show Texas on your Simulator. Go ahead and change the pin to your city or to any other location you want. Add more pins for different locations!

*Listing 1-1.* The ViewController class with a pin that displays on the Map view

```
import UIKit
import MapKit
class ViewController: UIViewController {
     @IBOutlet weak var mapView: MKMapView!
     override func viewDidLoad() {
         super.viewDidLoad()
         // Do any additional setup after loading the view.
```

```
 let austin = MKPointAnnotation()
     austin.coordinate = CLLocationCoordinate2DMake(30.25, 
    -97.75)
     austin.title = "Austin"
     mapView.addAnnotation(austin)
 }
                            Chapter 1 Creating Your First MapKit App
```
Figure 1-13 shows the iPhone app with the Austin pin.

}

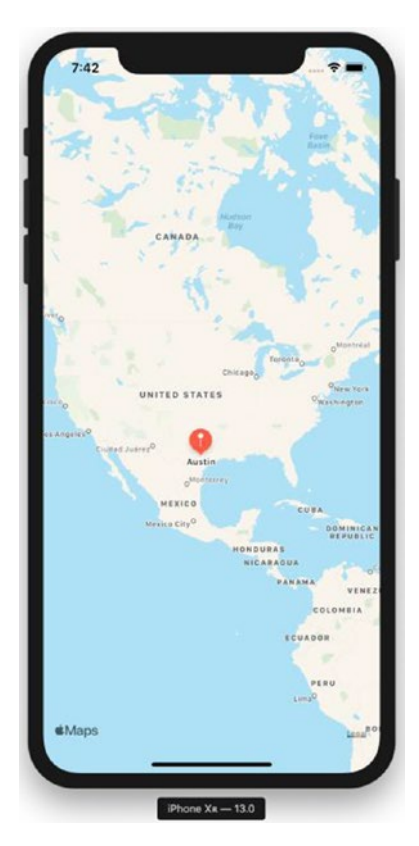

*Figure 1-13. The completed iOS app, showing the pin for Austin on the map*